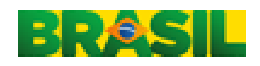

# MANUAL DO PROCESSO ELETRÔNICO DE INSCRIÇÃO DO MICROEMPREENDEDOR INDIVIDUAL (MEI)

Organização: Patrícia Bianchi Machado, membro da Secretaria Executiva do Comitê Gestor do Simples Nacional

V 3.0 – 06.12.2012

# SUMÁRIO

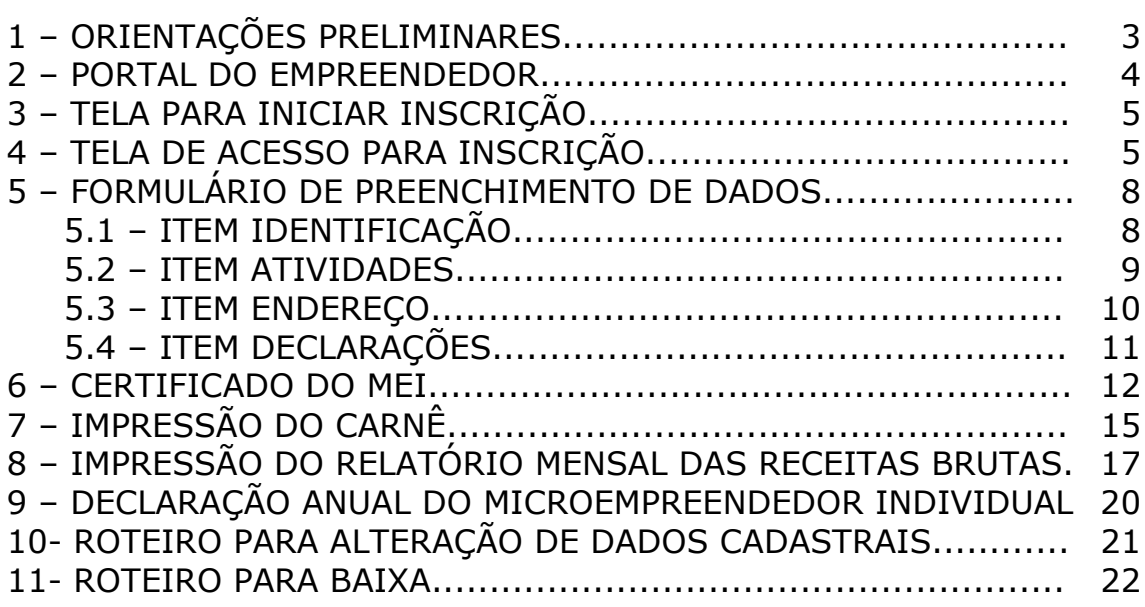

# 1 - ORIENTAÇÕES PRELIMINARES:

Importante: antes de se inscrever, consulte a Prefeitura para saber se a atividade pode ser exercida em seu Município, inclusive quanto ao local e à forma de atuação (endereço fixo, comércio ambulante etc). Com isso, evitam-se problemas futuros com o cancelamento do alvará provisório e até mesmo da inscrição.

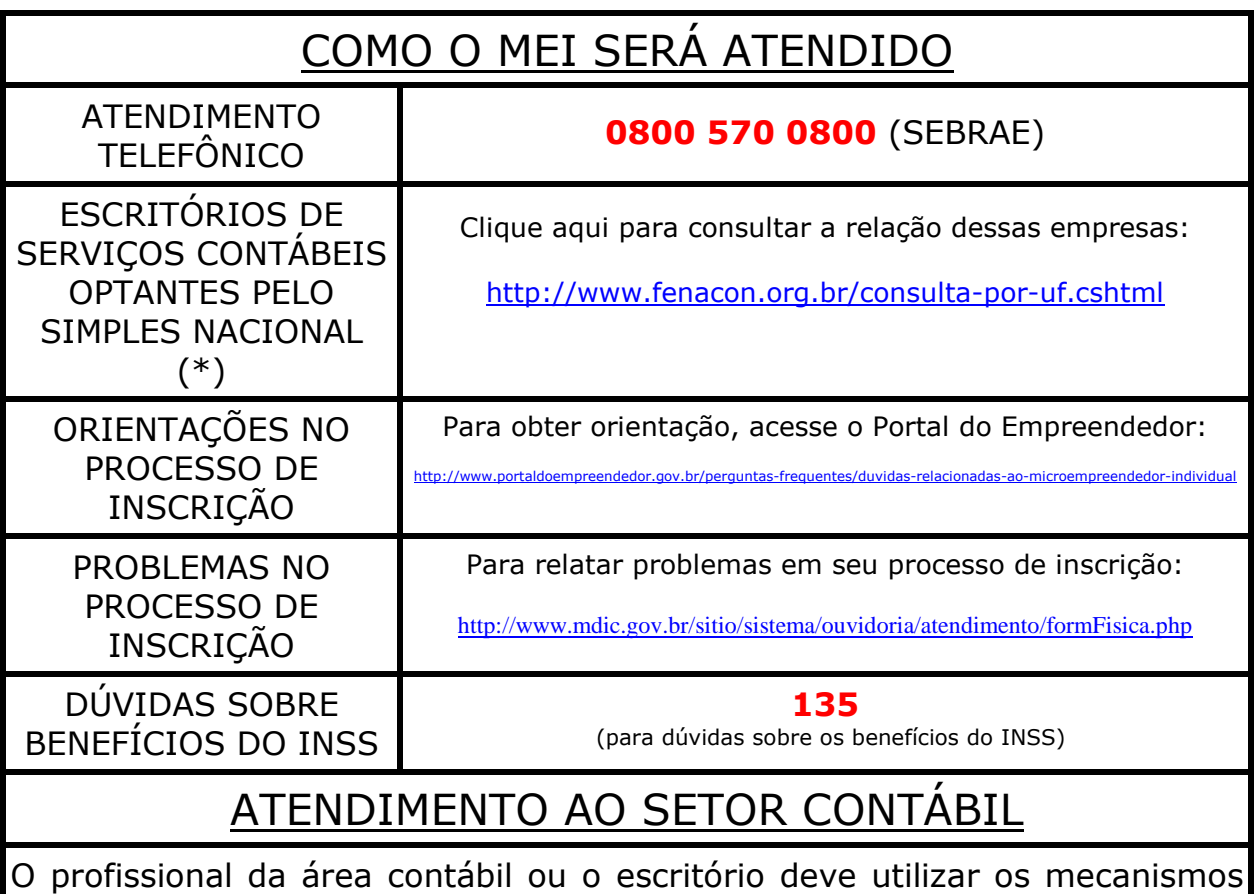

de consulta existentes nos Sistemas FENACON e CFC

(\*) Essas empresas têm obrigação legal de efetuar, gratuitamente, a inscrição do Microempreendedor Individual e a entrega da primeira Declaração Anual, com emissão dos carnês de pagamento respectivos.

A Resolução CGSIM nº 16, de 17/12/2009, dispõe sobre o procedimento especial para o registro e legalização do Microempreendedor Individual:

http://www.receita.fazenda.gov.br/legislacao/Resolucao/2009/CGSIM/Resol16.htm

### 2 - PORTAL DO EMPREENDEDOR

Acessar pelo endereço: <u>http://www.portaldoempreendedor.gov.br/</u> Clicar em "MEI-Microempreendedor Individual".

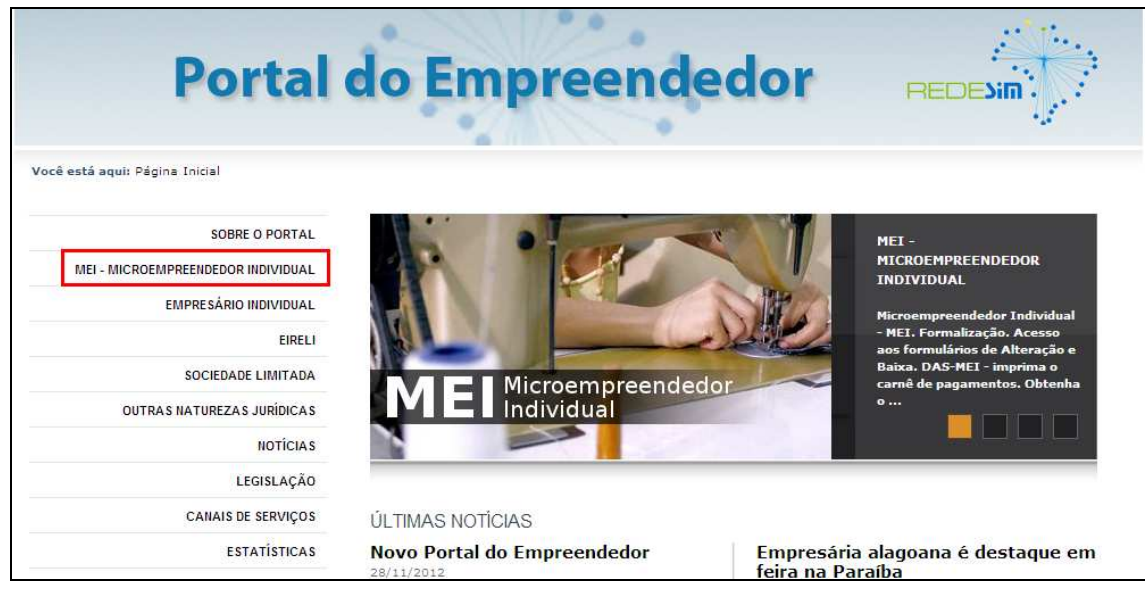

# 3 - TELA PARA INICIAR INSCRIÇÃO

Na próxima tela, clique no item indicado ("Formalização", na coluna esquerda).

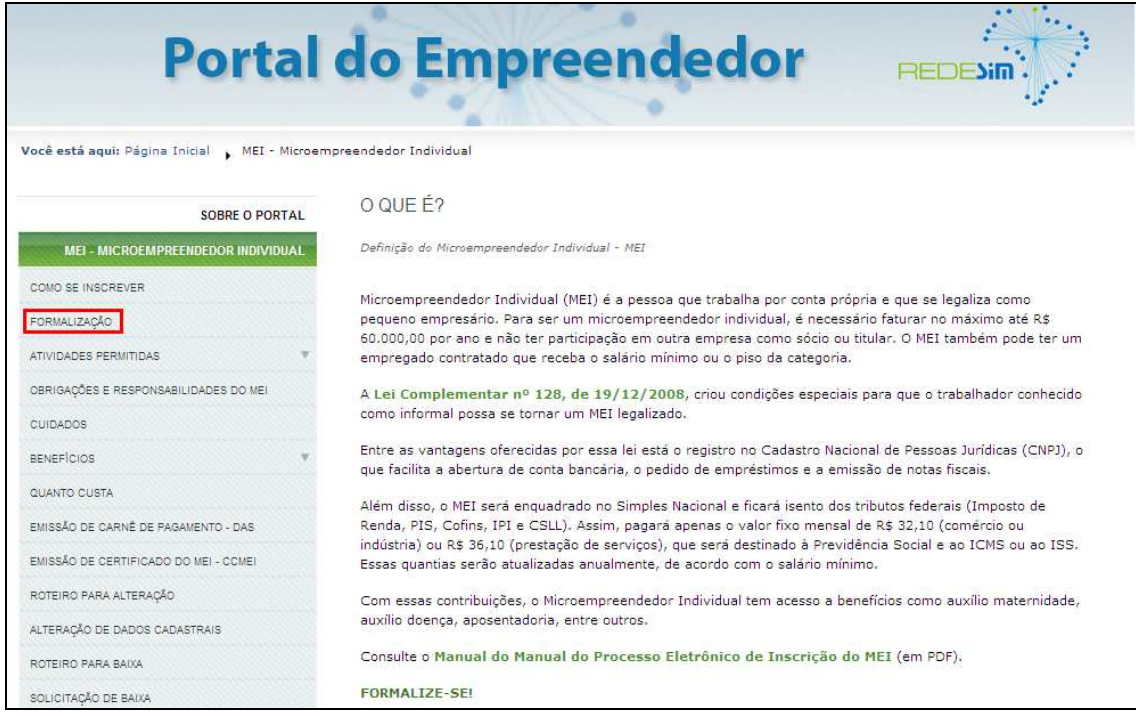

# 4 - TELA DE ACESSO PARA INSCRIÇÃO

Preencher as informações solicitadas (CPF e data de nascimento) e clicar no botão OK.

A data de nascimento deverá coincidir com aquela constante do cadastro do CPF na Receita Federal do Brasil.

Caso a data de nascimento cadastrada não seja a verdadeira ou conste incorretamente no cadastro da Receita Federal do Brasil, corrija primeiro as informações do CPF nas agências do Banco do Brasil, da Caixa Econômica Federal ou dos Correios.

Para maiores informações sobre correção do CPF, acesse o endereço eletrônico

http://www.receita.fazenda.gov.br/PessoaFisica/CPF/CPFAlteracaoDadosCad.htm

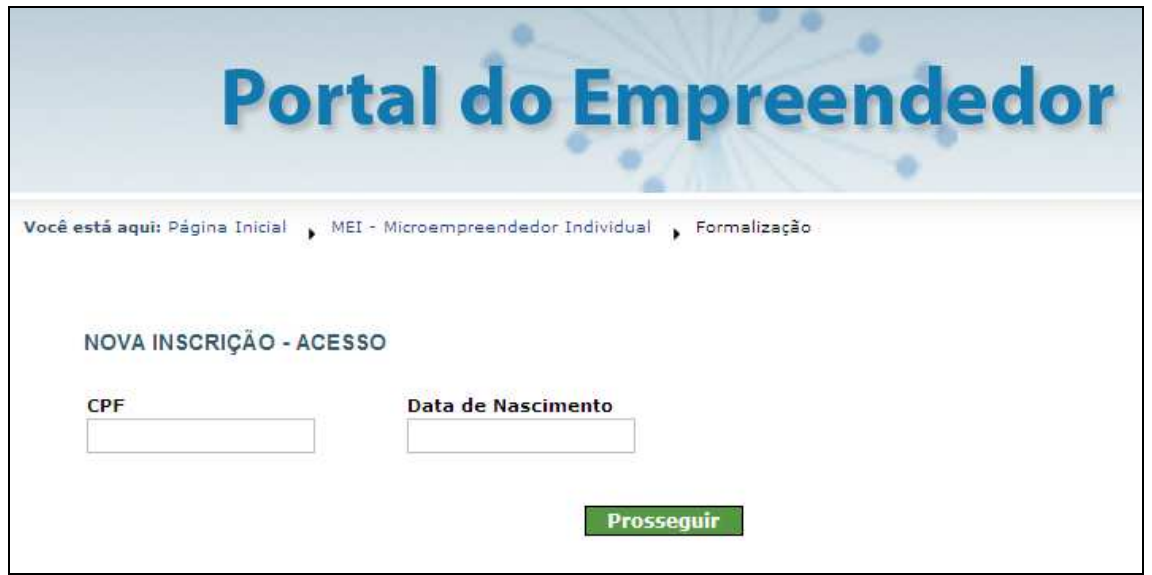

O sistema não aceita inscrição de empreendedor que já participe de outra empresa como sócio ou já seja empresário individual.

Caso seja apontado um impedimento por participação em outra empresa (e que não corresponda à verdade), o empreendedor deverá, antes de fazer a inscrição, corrigir a situação cadastral da outra empresa perante a Receita Federal do Brasil e Secretarias de Fazenda Estadual e Municipal.

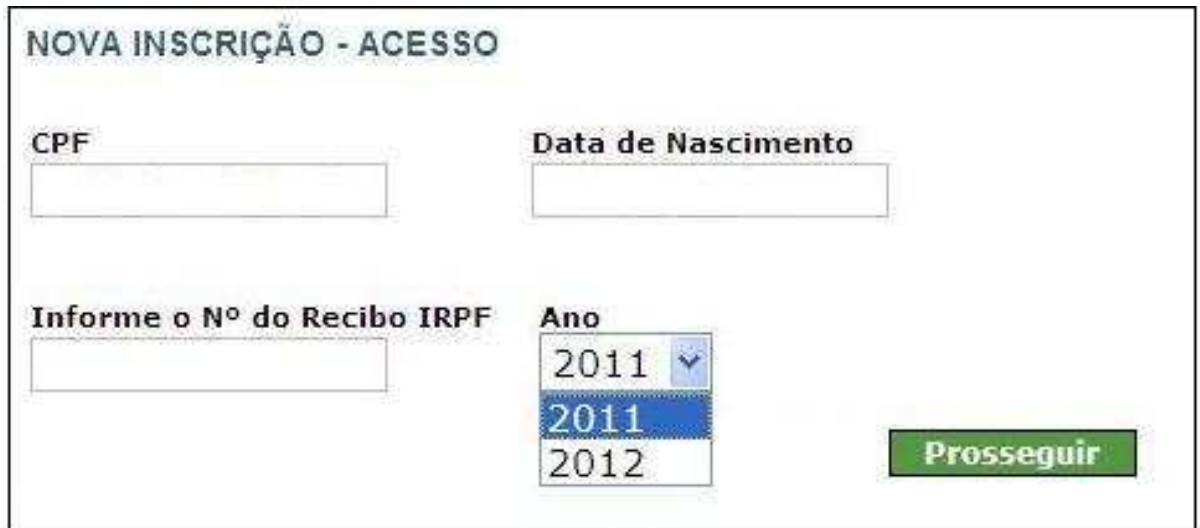

Caso o CPF seja titular de alguma DIRPF entregue para os dois últimos anos-calendário, será apresentado um campo para digitar o número do recibo e uma caixa para selecionar o ano em que a declaração foi entregue.

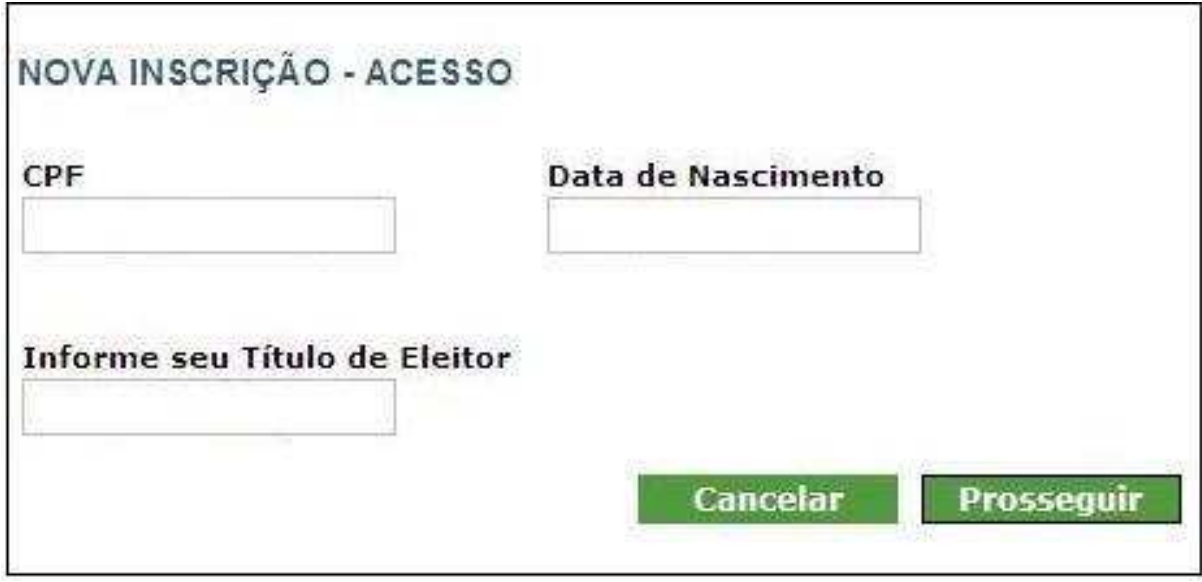

Se o contribuinte não possuir declaração entregue para nenhum dos dois últimos anos-calendário, será exibido o campo para que seja informado o número do Título de Eleitor.

O Título de Eleitor deverá coincidir com aquele constante do cadastro do CPF na Receita Federal do Brasil.

Caso o Título de Eleitor não esteja cadastrado, ou esteja cadastrado incorretamente, **corrija primeiro o CPF** nas agências do Banco do Brasil, da Caixa Econômica Federal ou dos Correios.

Para maiores informações sobre correção do CPF, acesse o endereço eletrônico http://www.receita.fazenda.gov.br/PessoaFisica/CPF/CPFAlteracaoDadosCad.htm

Se for estrangeiro ou desobrigado do alistamento eleitoral, deve-se buscar orientação junto ao Sebrae, no telefone 0800 570 0800.

## 5 - FORMULÁRIO DE PREENCHIMENTO DOS DADOS

#### 5.1 – ITEM IDENTIFICAÇÃO

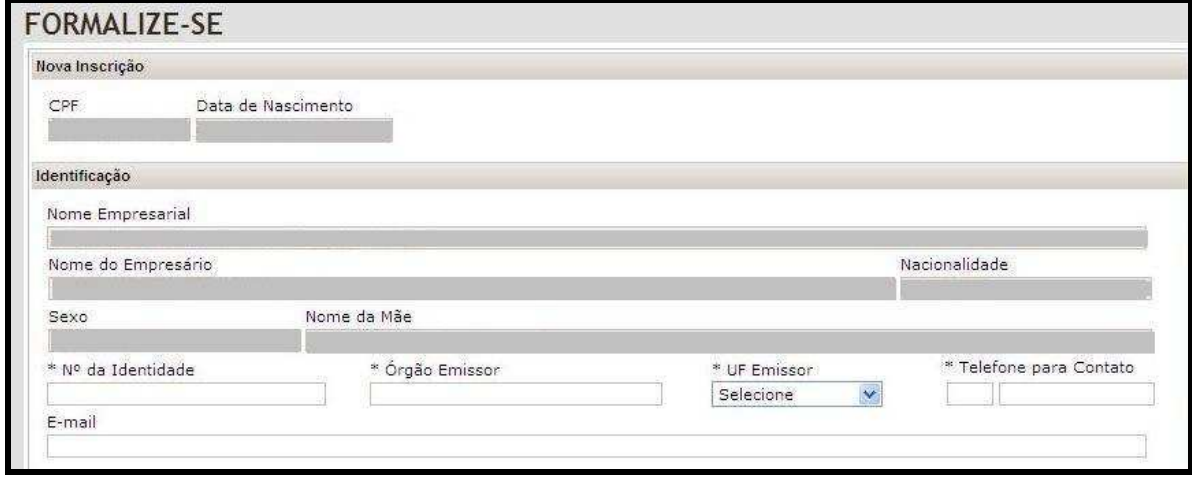

No item "Identificação", o formulário traz preenchido o Nome Empresarial, Nome do Empresário, Nacionalidade, Sexo e Nome da Mãe.

Caso um dos itens acima esteja incorreto, **INTERROMPA IMEDIATAMENTE A INSCRIÇÃO** e corrija, previamente, o CPF, nas agências do Banco do Brasil, da Caixa Econômica Federal ou dos Correios.

Para maiores informações sobre correção do CPF, acesse o endereço eletrônico http://www.receita.fazenda.gov.br/PessoaFisica/CPF/CPFAlteracaoDadosCad.htm

Os campos com \* são de preenchimento obrigatório. O preenchimento do campo e-mail é opcional.

O telefone deverá ser preenchido com 2 (dois) algarismos no primeiro quadro (DDD) e 8 (oito) algarismos no segundo quadro (número do telefone).

#### 5.2 - ITEM ATIVIDADES

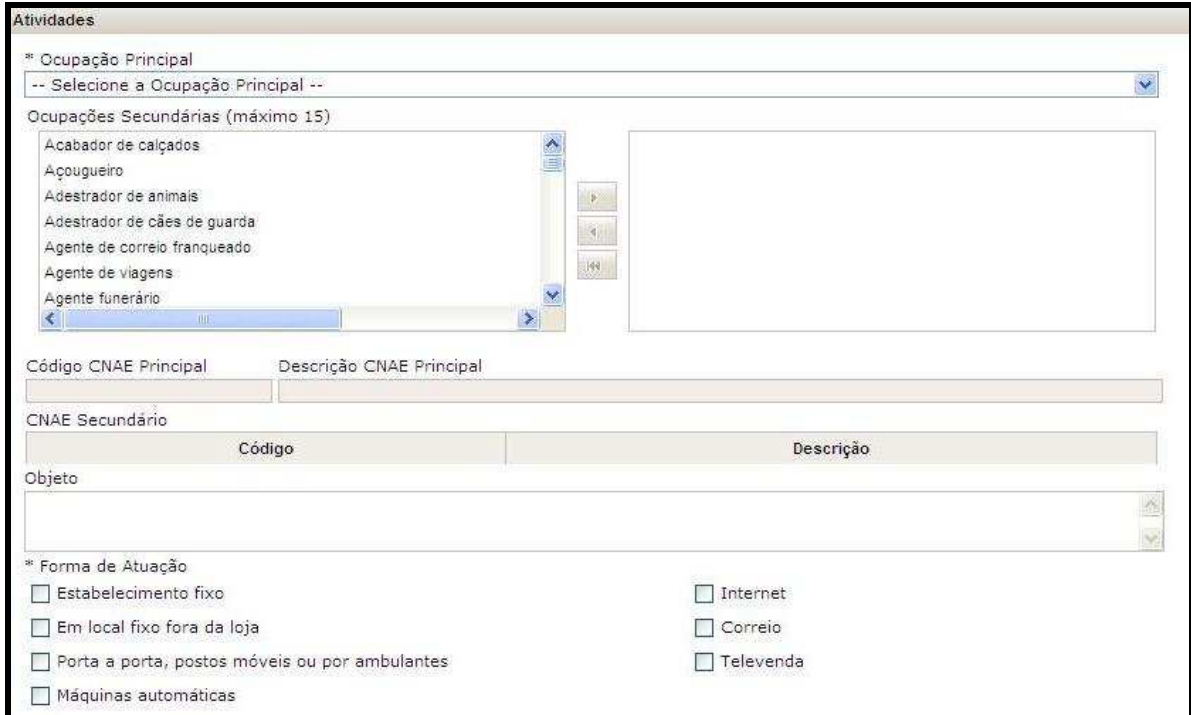

Selecione a ocupação principal. A ocupação principal representa a principal atividade exercida pelo empreendedor.

As ocupações mostradas na tela são aquelas autorizadas pelo Anexo XIII da Resolução CGSN nº 94/2011.

ublico/Legislacao/Resolucao/2011/ResolucaoCGSN/Anexo\_XIII\_Resolucao\_CGSN\_94.doc Caso a ocupação exercida pelo empreendedor não conste da relação, a inscrição não poderá ser efetuada.

Caso o empreendedor exerça mais de uma ocupação, selecione as demais ocupações (ocupações secundárias).

São permitidas até 15 (quinze) ocupações secundárias.

A CNAE (Classificação Nacional de Atividades Econômicas) é preenchida automaticamente pelo sistema.

O objeto é montado de forma automática à medida que as ocupações vão sendo selecionadas.

Em "Forma de Atuação" podem ser assinalados quantos itens forem necessários. Ao passar o mouse sobre cada item, tem-se a descrição de cada forma de atuação.

**INTERROMPA A INSCRIÇÃO NESSE MOMENTO** caso você não tenha certeza de que pode exercer a atividade em seu Município na forma indicada (endereço fixo, endereço fixo fora da loja, porta a porta, ambulantes etc). Consulte a Prefeitura previamente.

#### 5.3 – ITEM ENDEREÇO

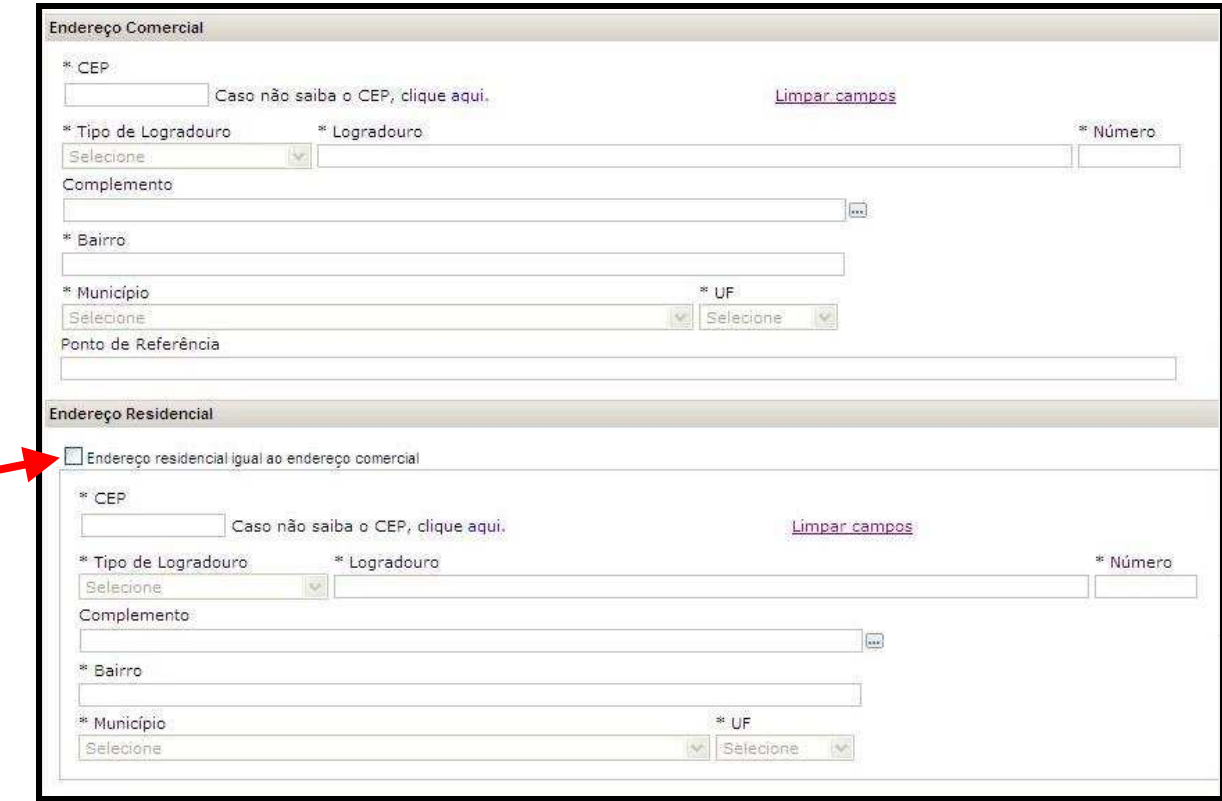

Esses campos servem para que o empreendedor informe seus endereços (comercial e residencial).

INTERROMPA A INSCRIÇÃO NESSE MOMENTO se não tiver certeza de que o Município autoriza a atividade no endereço pretendido. Consulte previamente a Prefeitura Municipal.

Ao se preencher o CEP o sistema traz automaticamente o tipo de logradouro, logradouro, bairro, município e UF. Nesse caso, o empreendedor deverá preencher o número.

Em município com CEP único (um só CEP para toda a cidade), o empreendedor terá que preencher o Tipo de logradouro, logradouro, número e bairro.

Se o endereço residencial for o mesmo do comercial basta selecionar "Endereço residencial igual ao endereço comercial".

O campo complemento não é obrigatório. Caso haja complemento (casa, edifício, feira etc), ao se clicar no campo complemento, abrese a janela para preenchimento.

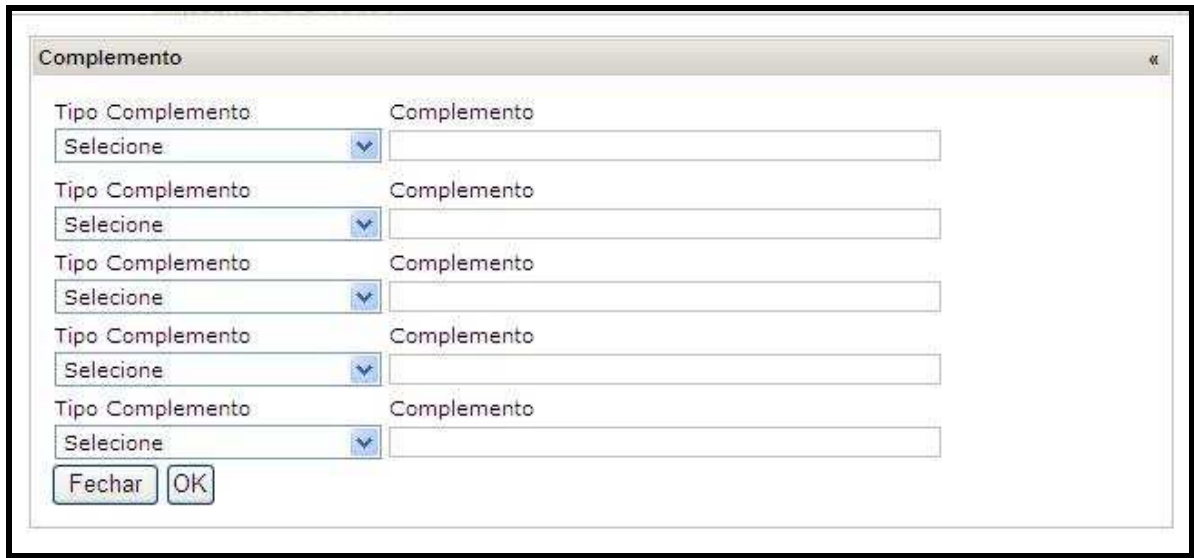

Selecione o tipo de complemento e digite o respectivo complemento.

## 5.4 – ITEM DECLARAÇÕES

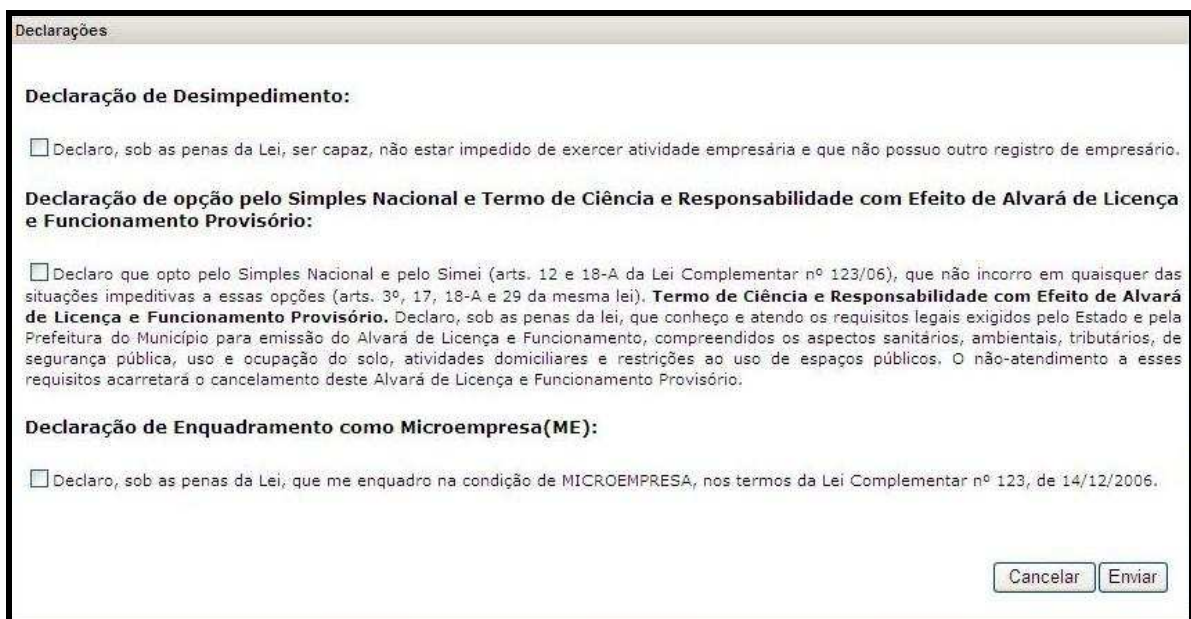

#### O empreendedor deverá ler atentamente e compreender os termos das declarações antes de marcá-las.

Quando o solicitante for menor de 18 e maior de 16 anos, aparecerá uma declaração de capacidade que deverá ser marcada. Caso o solicitante tenha entre 16 e 18 anos e não seja emancipado, INTERROMPA A INSCRIÇÃO NESSE MOMENTO, pois não pode exercer atividade empresarial.

Declaração de Capacidade:

Declaro, sob as penas da Lei, ser legalmente emancipado.

Todas as declarações devem ser marcadas para a conclusão do processo. Após, clicar no botão "Enviar". Aparecerá, então, a janela abaixo para confirmar a operação.

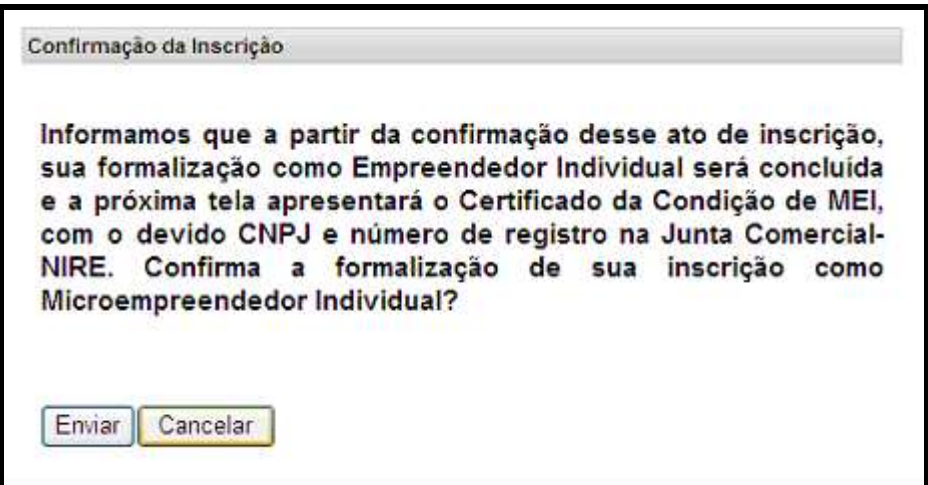

Ao clicar no botão "Enviar" a inscrição será gerada.

#### 6 - CERTIFICADO DO MEI

O Certificado da Condição de Microempreendedor Individual tem, também, a função de ALVARÁ DE LICENÇA E FUNCIONAMENTO **PROVISÓRIO**, pelo prazo de até 180 dias.

Caso o empreendedor não atenda à legislação estadual e municipal, o respectivo alvará poderá vir a ser cancelado pelo Município.

Para consultar o certificado do MEI, clique no item indicado.

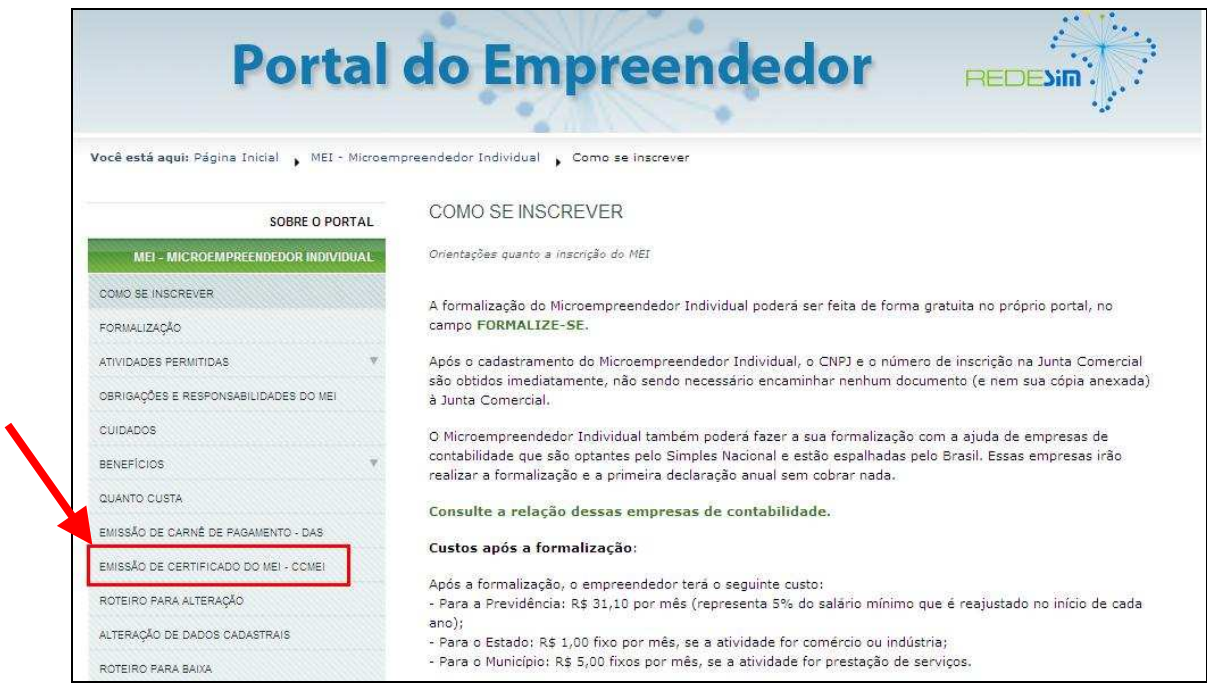

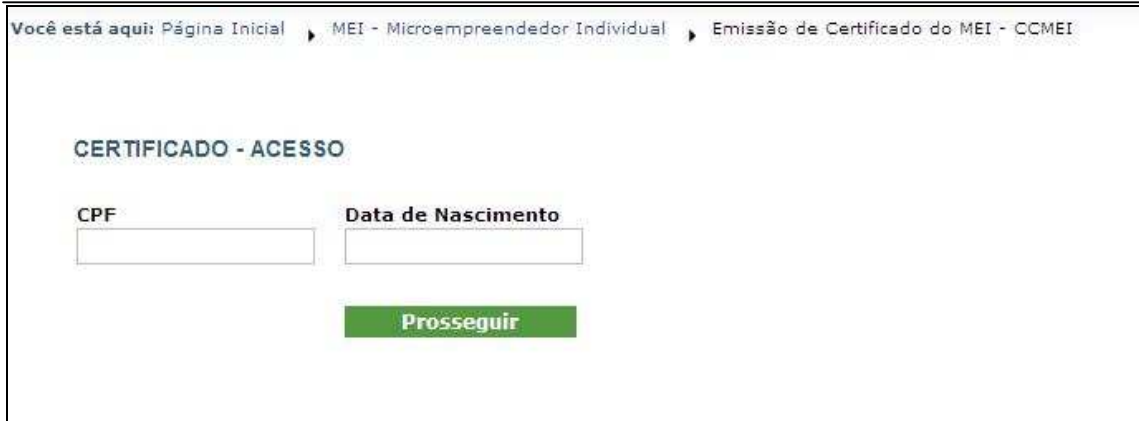

Digitar o CPF e data de nascimento para consultar o certificado.

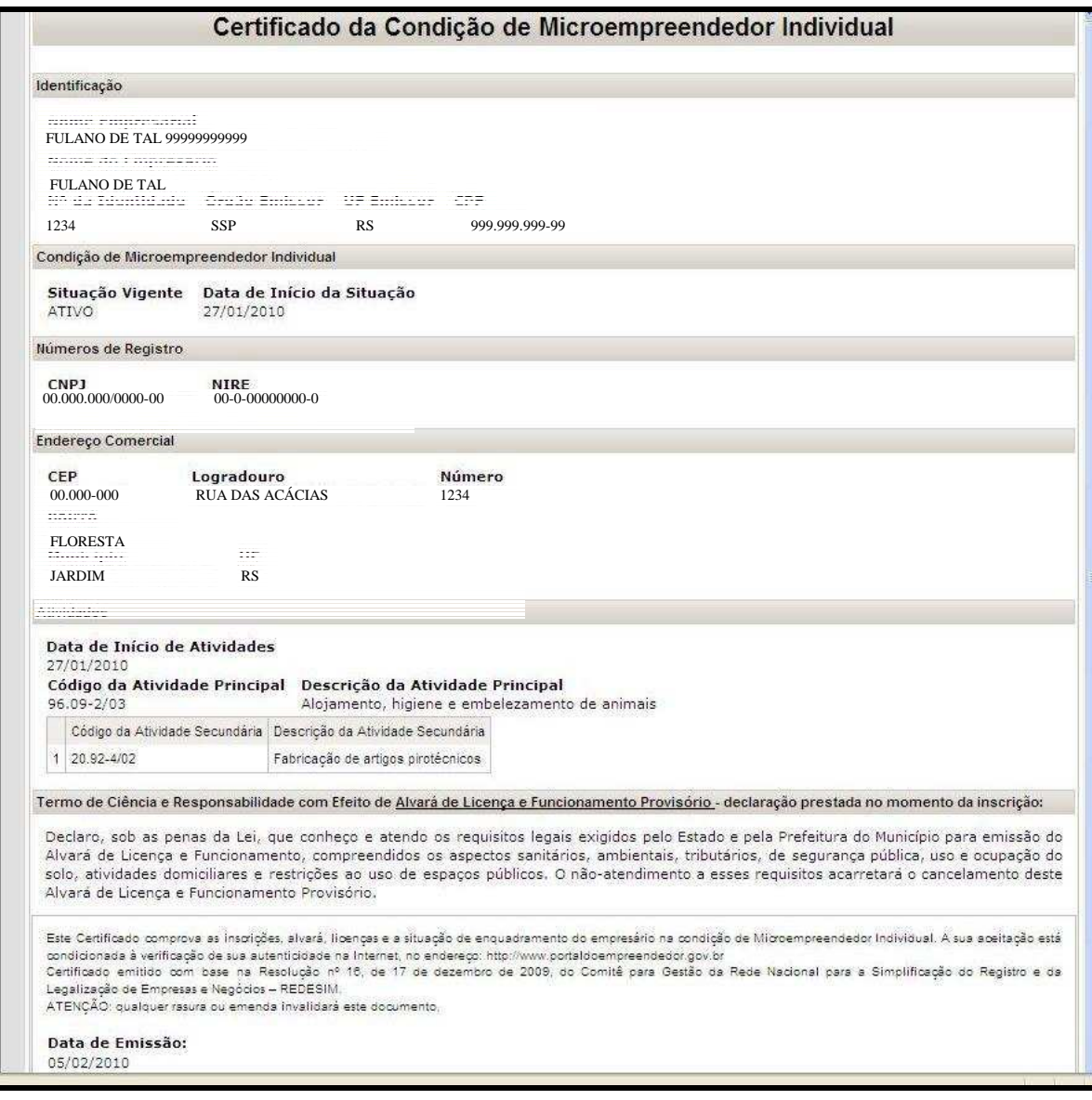

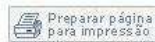

**Instruções para Impressão**<br>A impressão deve ser feita em folha A4 (21,0 x 29,7cm). Retire as margens e deixe em branco o cabeçalho e o rodapé.

Para imprimir o Certificado, deve-se configurar a página conforme as instruções: folha A4, retirar as margens e deixar em branco o cabeçalho e rodapé.

# 7 – IMPRESSÃO DO CARNÊ

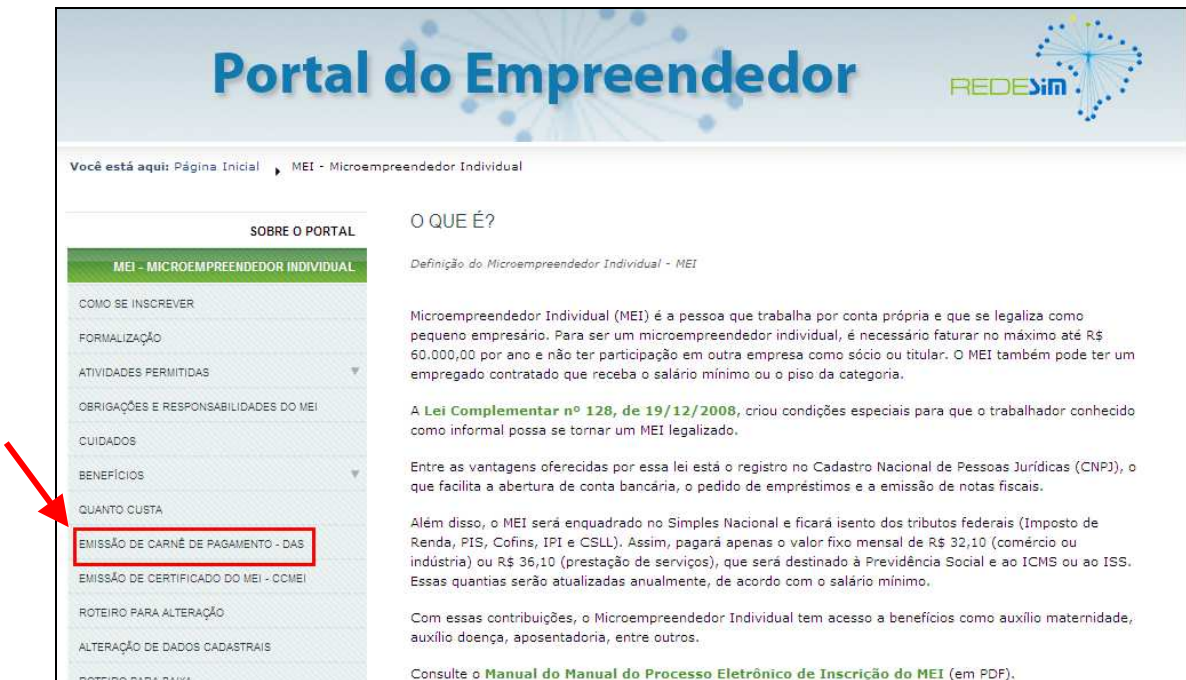

1. Para imprimir as guias de pagamento, clicar no link indicado ("MEI", "Emissão de carnê de pagamento – DAS").

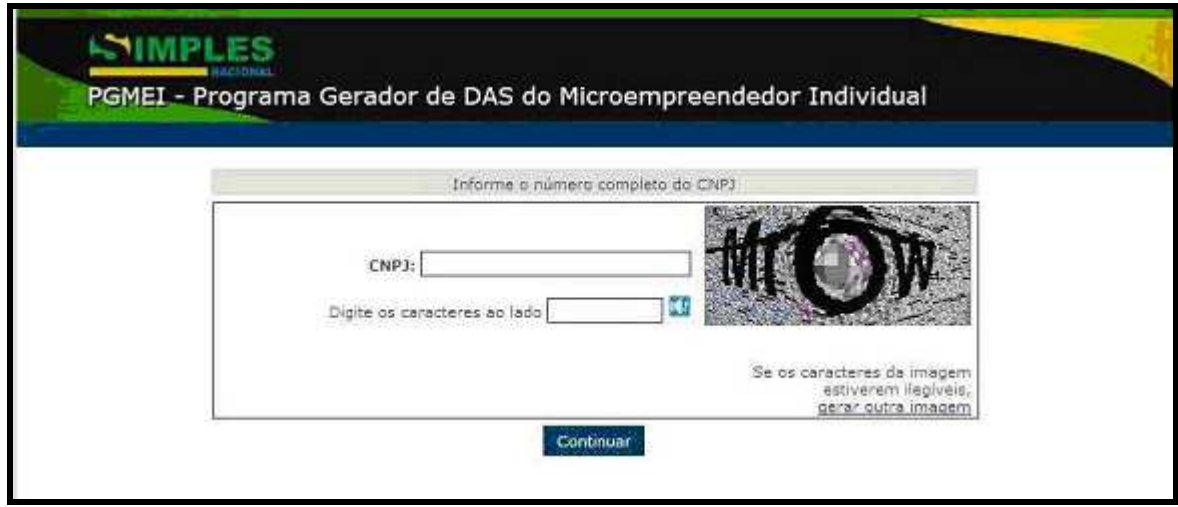

2. Informar o número do CNPJ, digitar os caracteres de segurança, clicar no botão "Continuar".

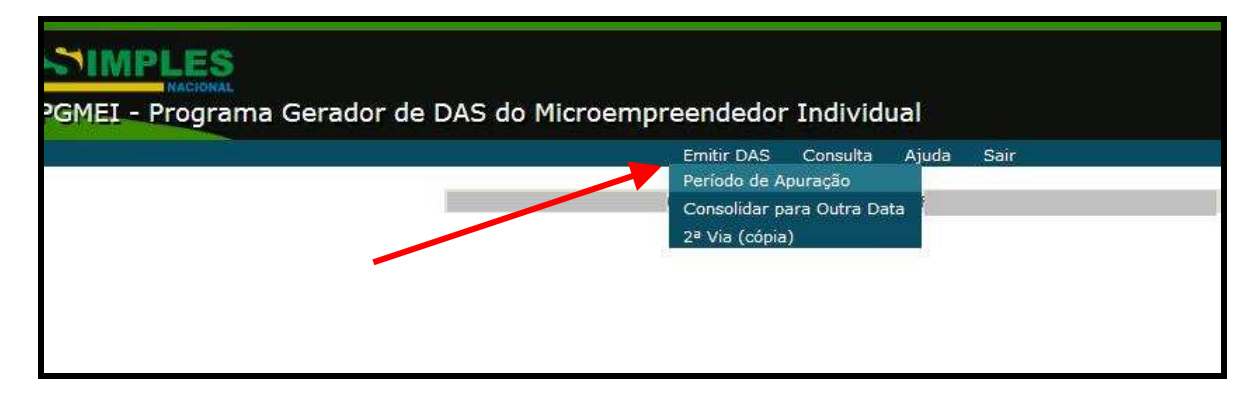

3. Clicar "Emitir DAS", "Período de Apuração".

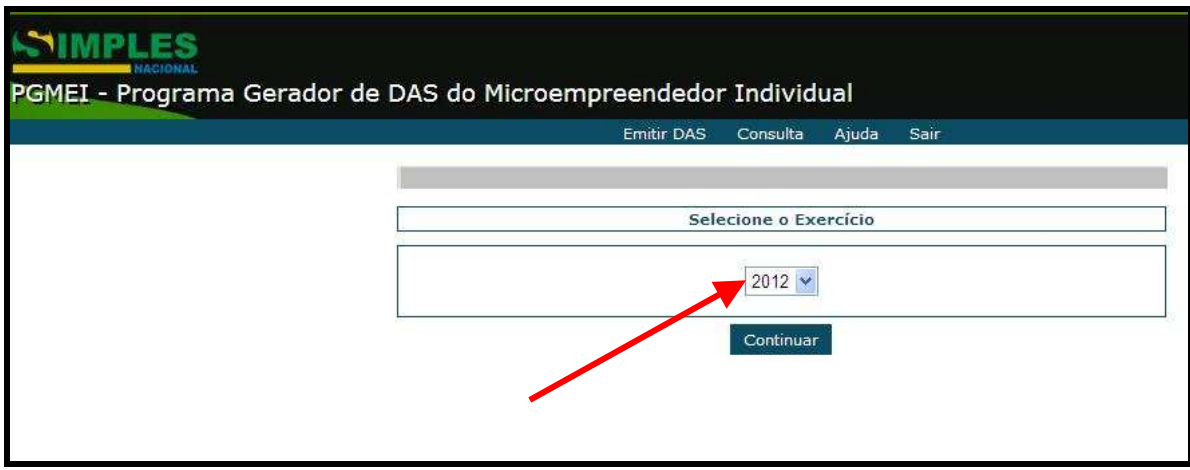

4. Selecionar o exercício de geração das guias de pagamento e clicar "Continuar".

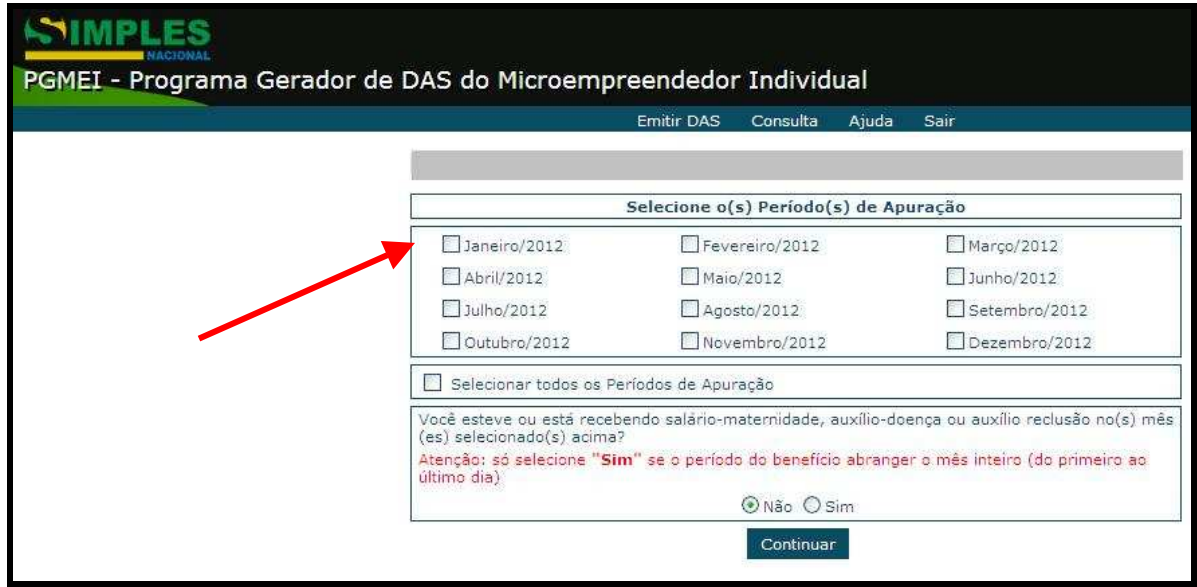

5. Após selecionar o período desejado, clicar em Continuar. Será apresentada opção para abrir ou salvar o arquivo do DAS emitido, para impressão.

O empreendedor deve, de preferência, clicar em "Selecionar todos os períodos de apuração", para que seja possível imprimir, de uma só vez, o carnê de pagamento relativo a todo o ano.

O DAS – Documento de Arrecadação deve ser recolhido mensalmente, até o dia 20, na rede bancária ou nas lotéricas.

Se o contribuinte usufruiu benefício previdenciário (saláriomaternidade, auxílio-doença ou auxílio-reclusão), na condição de contribuinte individual, em algum dos períodos de apuração selecionados para geração do DAS, deverá clicar em "SIM" para a pergunta correspondente, indicando os meses em que recebeu o benefício.

Atenção - O contribuinte só deve selecionar "SIM" se o período do benefício abranger o mês inteiro (do primeiro ao último dia).

**Exemplo:** Início do salário-maternidade em 08/01/2011. Neste mês, a contribuição previdenciária será devida integramente pelo contribuinte individual, no valor de 11% do salário mínimo. Nos meses de fevereiro, março e abril não haverá recolhimento pelo contribuinte, porém, em maio, sim. Nessa situação, ao selecionar a opção "SIM" para benefícios previdenciários, apenas deve-se selecionar os meses de fevereiro, marco e abril.

Endereço eletrônico para impressão do carnê de pagamentos http://www8.receita.fazenda.gov.br/SimplesNacional/Aplicacoes/ATSPO/pgmei.app/Default.aspx

Para maiores informações sobre a geração de guias de pagamento, acesse o Manual do PGMEI: http://www8.receita.fazenda.gov.br/SimplesNacional/Arquivos/manual/MANUAL\_PGMEI.pdf

#### 8 – IMPRESSÃO DO RELATÓRIO MENSAL DAS RECEITAS BRUTAS

O empreendedor deverá, até o dia 20 de cada mês, preencher o RELATÓRIO MENSAL DAS RECEITAS BRUTAS – o preenchimento pode ser manual.

O modelo do relatório está na próxima página deste manual. O empreendedor deve imprimir uma via para cada mês.

No relatório, deve preencher os valores das receitas brutas em cada mês, separados entre comércio, indústria e serviços.

As informações têm a seguinte segregação:

- Comércio
	- > Com dispensa de emissão de documento fiscal (a consumidor final pessoa física)
	- Com emissão de documento fiscal
- Indústria
	- Com dispensa de emissão de documento fiscal (a consumidor final pessoa física)
	- Com emissão de documento fiscal
- Prestação de serviços
	- Com dispensa de emissão de documento fiscal (a consumidor final pessoa física)
	- Com emissão de documento fiscal

Ao término do preenchimento, o empreendedor deve:

- Assinar o relatório
- Anexar ao relatório os documentos fiscais emitidos
- Anexar ao relatório os documentos fiscais de compras de mercadorias ou de prestação de serviços tomados. O EMPREENDEDOR NÃO PODE COMPRAR NENHUM PRODUTO OU SERVIÇO SEM DOCUMENTO FISCAL.
- Manter o relatório em boa guarda para apresentação à fiscalização, quando solicitado.

O relatório será utilizado para fazer a DECLARAÇÃO ANUAL DO SIMPLES NACIONAL para o MICROEMPREENDEDOR INDIVIDUAL (DASN-SIMEI).

O relatório está disponível, também, no link abaixo. Anexo XII da Resolução CGSN nº 94/2011:

https://www.receita.fazenda.gov.br/publico/Legislacao/Resolucao/2011/ResolucaoCGSN/Anexo\_XII\_Resolucao\_CGSN\_94.doc

#### **RELATÓRIO MENSAL DAS RECEITAS BRUTAS**

CNPJ:

Empreendedor individual:

Período de apuração:

#### *RECEITA BRUTA MENSAL - REVENDA DE MERCADORIAS (COMÉRCIO)*

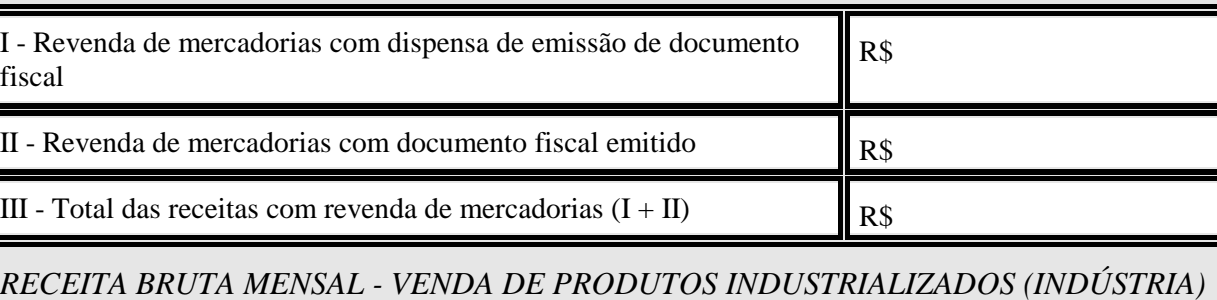

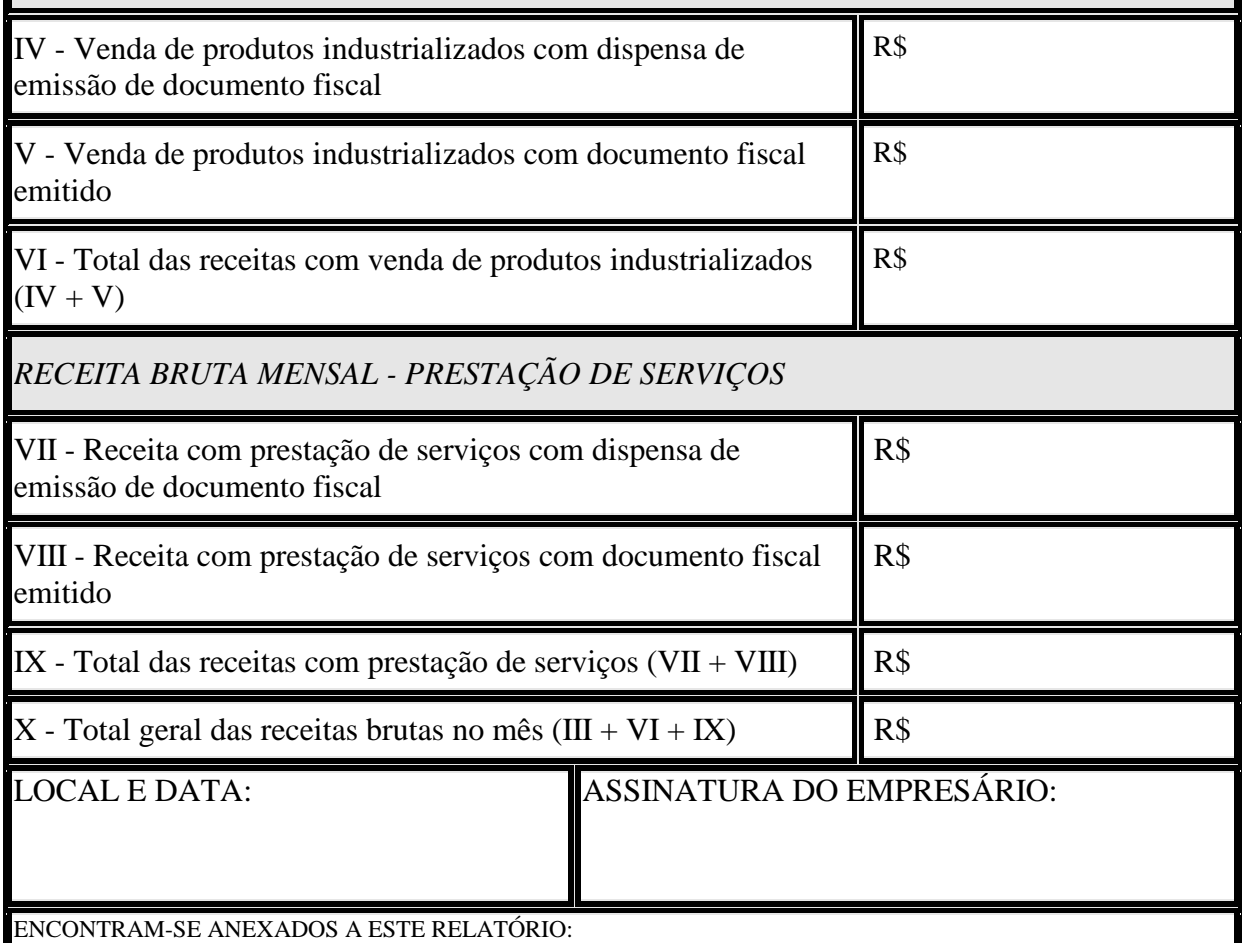

- Os documentos fiscais comprobatórios das entradas de mercadorias e serviços tomados referentes ao período; - As notas fiscais relativas às operações ou prestações realizadas eventualmente emitidas.

#### 9 – DECLARAÇÃO ANUAL DO MICROEMPREENDEDOR INDIVIDUAL

O MEI optante pelo SIMEI no ano calendário anterior deverá apresentar até o último dia de maio de cada ano a Declaração Anual do Simples Nacional do Microempreendedor Individual - DASN-SIMEI, informando tão-somente:

- a) receita bruta no ano anterior;
- b) receita bruta no ano anterior sujeita ao ICMS;
- c) a utilização ou não da faculdade de contratar o empregado único permitido pelo artigo 18-C da LC nº 123/2006.

A DASN-SIMEI, está disponível na internet, link abaixo: http://www8.receita.fazenda.gov.br/SimplesNacional/Aplicacoes/ATSPO/DASNSIMEI.app/Default.aspx

Para maiores informações sobre a DASN-SIMEI, acesse o Manual da DASN-SIMEI:

http://www8.receita.fazenda.gov.br/SimplesNacional/Arquivos/manual/Manual\_DASN\_SIMEI.pdf

#### 10 – ROTEIRO PARA ALTERAÇÃO DE DADOS **CADASTRAIS**

Para efetuar alterações nos dados cadastrais de seu registro como MEI, acesse a página de Alteração de Dados Cadastrais do MEI:

http://www.portaldoempreendedor.gov.br/mei-microempreendedor-individual/ateracao-de-dados-cadastrais

Siga os passos abaixo:

1- É necessário gerar um código de acesso. Caso não tenha um ou tenha se esquecido, gere um novo Código de Acesso no Portal do Simples Nacional no endereço:

http://www8.receita.fazenda.gov.br/simplesnacional/controleacesso/GeraCodigo.aspx

Para gerar o novo código, será necessário informar o CNPJ, o CPF, o Titulo de Eleitor ou o recibo da Declaração de Imposto de Renda de Pessoa Física dos anos de 2011 ou 2012 e a Data de Nascimento.

Observação: O Código de acesso deverá ser anotado ou salvo no computador. Guarde o código para uso futuro.

2- Com o Código de Acesso em mãos, vá para a página de Alteração de Dados Cadastrais do MEI

http://www.portaldoempreendedor.gov.br/mei-microempreendedor-individual/ateracao-de-dados-cadastrais Informe o CNPJ, o CPF e o Código de Acesso e clique no botão "Prosseguir".

3- Para alterar dados de sua inscrição, é necessário clicar na aha **Para alterar as informações abaixo clique aqui** para permitir a edição dos dados.

4- Ao finalizar as alterações é necessário marcar as três declarações ao final da página e clicar no botão "Continuar".

5- Em seguida vai aparecer a Tela de Conferência de Dados. Confira os dados apresentados e clique em "Confirmar";

Obs. Caso identifique alguma incorreção, retorne para o formulário de alteração clicando no botão "Cancelar".

6- Confirme a alteração dos dados de sua inscrição clicando no botão "Enviar".

7- Em seguida será apresentado novo Certificado da Condição de Empreendedor Individual - CCMEI. Imprima o CCMEI imediatamente com as devidas alterações e quarde para futura referência.

Caso precise imprimir novamente o CCMEI, acesse a página de Emissão do CCMEI uma hora após a sua formalização: http://www.portaldoempreendedor.gov.br/mei-microempreendedor-individual/ccmei

## 11 – ROTEIRO PARA BAIXA

Para solicitar a baixa de seu registro como MEI, acesse a página de Solicitação de Baixa do MEI:

http://www.portaldoempreendedor.gov.br/mei-microempreendedor-individual/baixa\_mei

Siga os passos abaixo:

1- É necessário um código de acesso. Caso não tenha um ou tenha se esquecido, gere um novo Código de Acesso no Portal do Simples Nacional no endereço:

http://www8.receita.fazenda.gov.br/simplesnacional/controleacesso/GeraCodigo.aspx

Para gerar o novo código, será necessário informar o CNPJ, o CPF, o Titulo de Eleitor ou o recibo de titular da Declaração de Imposto de Renda de Pessoa Física dos anos de 2011 ou 2012 e a Data de Nascimento.

Observação: O Código de acesso deverá ser anotado ou salvo no computador. Guarde o código para uso futuro.

2- Com o Código de Acesso em mãos, vá para a página de Solicitação de Baixa

http://www.portaldoempreendedor.gov.br/mei-microempreendedor-individual/baixa\_mei Informe o CNPJ, o CPF e o Código de Acesso e clique no botão "Prosseguir".

3 - Caso apareça uma mensagem solicitando a atualização de dados cadastrais, vá ao formulário de Alteração de Dados Cadastrais, informe os dados de seu registro e o código de acesso e verifique se os dados do seu registro estão todos preenchidos. Preencha os campos que estiverem vazios e que sejam obrigatórios. Informe os mesmos dados constantes no CCMEI. Confirme a alteração e retorne para o formulário de Solicitação de Baixa.

4- Uma vez apresentado o formulário de Baixa, verifique os dados, leia a declaração e confirme, marcando o campo:

#### Declaração de Baixa:

Declaro, perante a Lei, que solicito minha baixa simplificada nesta data como Microempreendedor Individual, nos termos do inciso I do artigo 4º da Lei Complementar nº 123/2006. Declaro ainda ter ciência que os débitos posteriormente apurados até a data da baixa poderão ser cobrados conforme determina o parágrafo 3º do artigo 9º da Lei Complementar nº 123/2006.

5- Confirme a solicitação de baixa clicando no botão "Continuar".

6- Em seguida vai aparecer a Tela de Conferência de Dados. Confira os dados apresentados e clique em "Confirmar";

Obs. Caso identifique alguma incorreção, retorne para o formulário de alteração clicando no botão "Cancelar".

7- Confirme a solicitação de baixa de sua inscrição como Microempreendedor Individual clicando no botão "Enviar".

#### ATENÇÃO: A solicitação de baixa é permanente e não pode ser revertida!

8- Em seguida será apresentado o Certificado da Condição de Empreendedor Individual - CCMEI informando a baixa do seu registro. Imprima o CCMEI imediatamente e quarde para futura referência.

Caso precise comprovar a baixa do seu CNPJ no futuro, acesse a página para Emissão de Comprovante de Inscrição e de Situação Cadastral no site da Receita Federal e informe o CNPJ.

http://www.receita.fazenda.gov.br/PessoaJuridica/CNPJ/cnpjreva/Cnpjreva\_Solicitacao.asp